## Utilizzo di Horizon Web

Aprire un browser e collegarsi a [https://workspace.estar.toscana.it](https://workspace.estar.toscana.it/) Si presenta la schermata sotto e fare click su VMware Horizon HTML Access

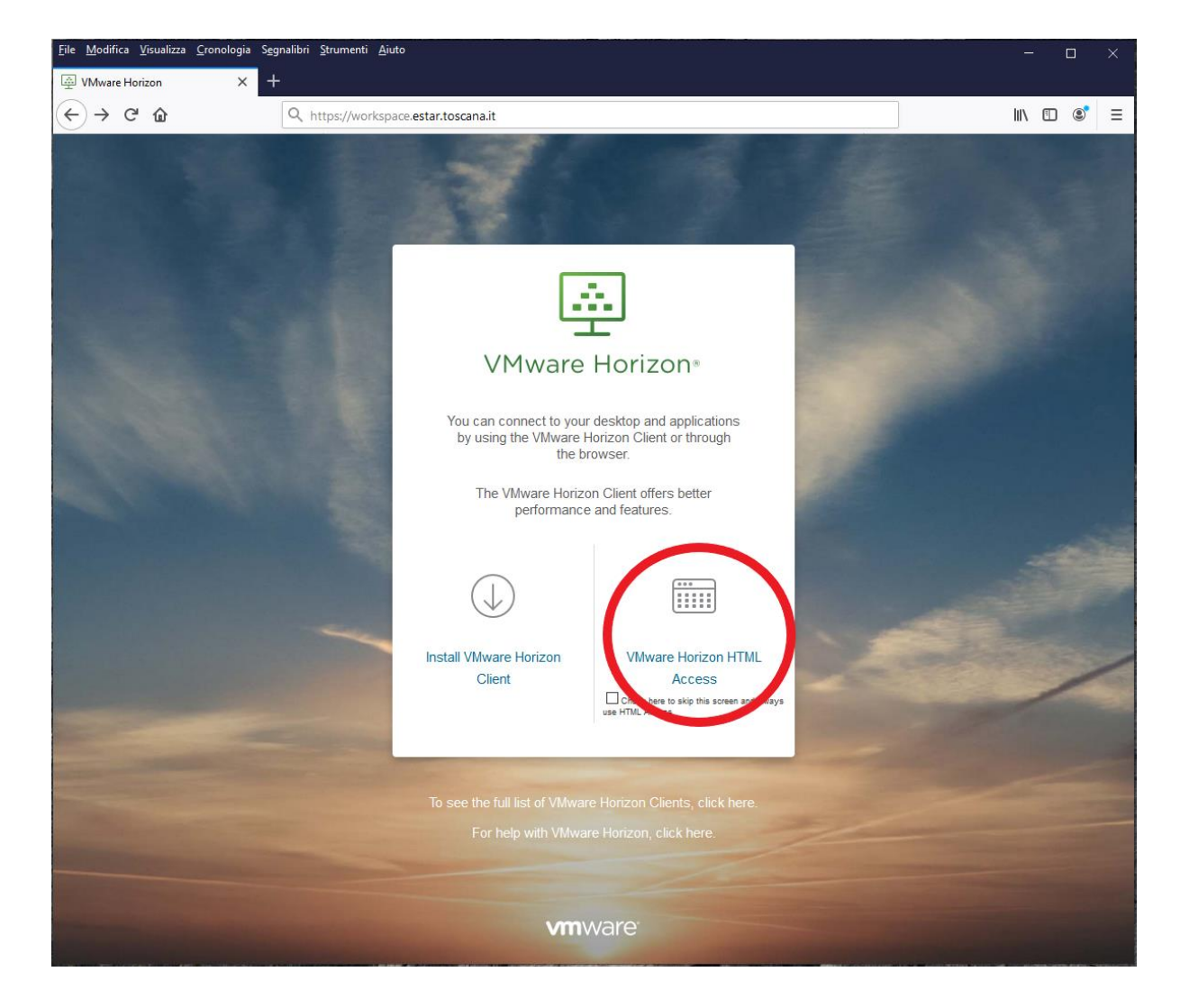

Inserire le proprie credenziali aziendali ESTAR – Codice fiscale (per il recupero/reset password: [https://anagrafesoggetti.estar.toscana.it](https://anagrafesoggetti.estar.toscana.it/) ) **N.B.**

## **Assicurarsi di scegliere ESTAR sul campo Domain**

## Fare click su **Login**

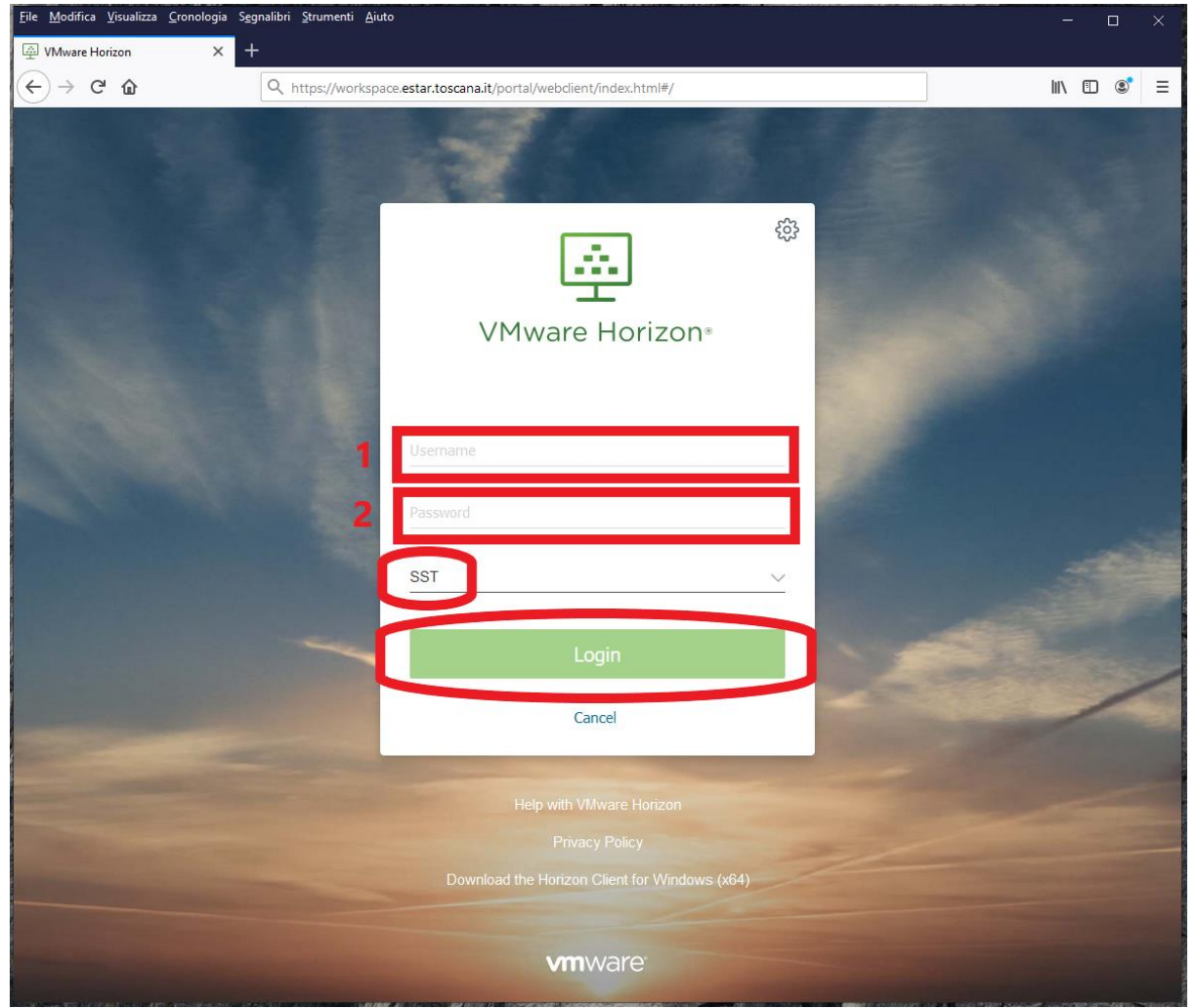

Verrà presentata la schermata con l'elenco delle VDI assegnate all'utente.

Fare click sull'icona della VDI alla quale si vuole accedere.

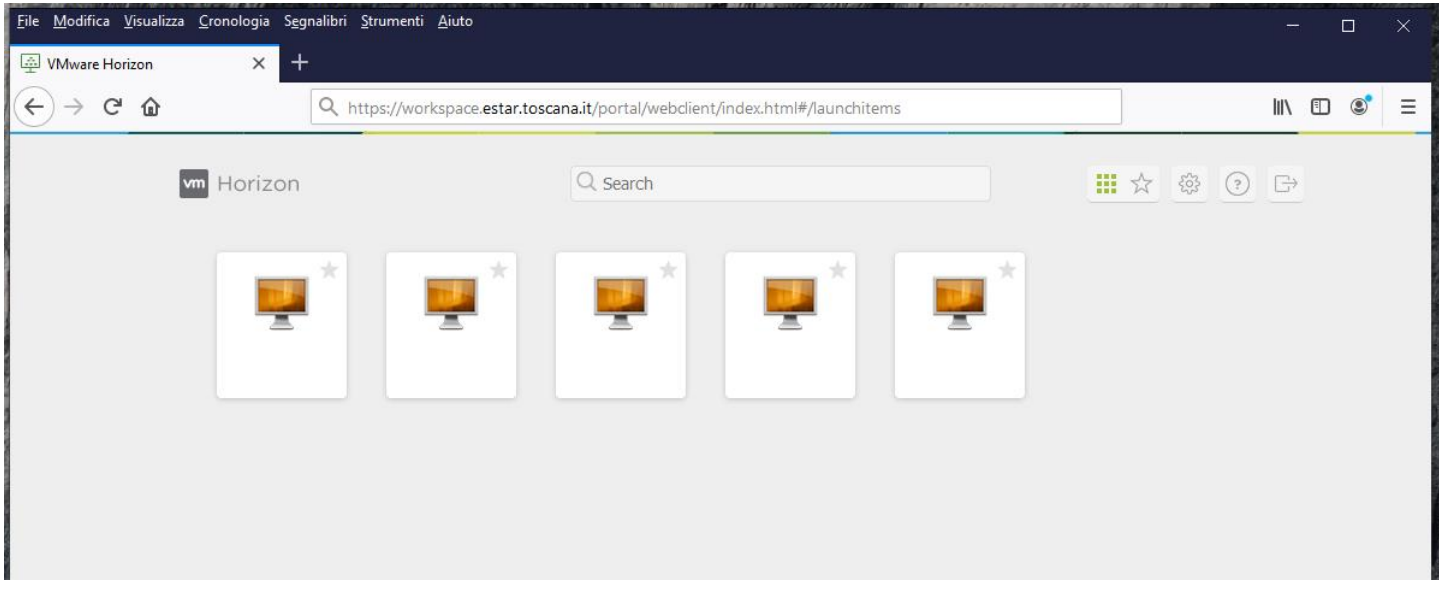